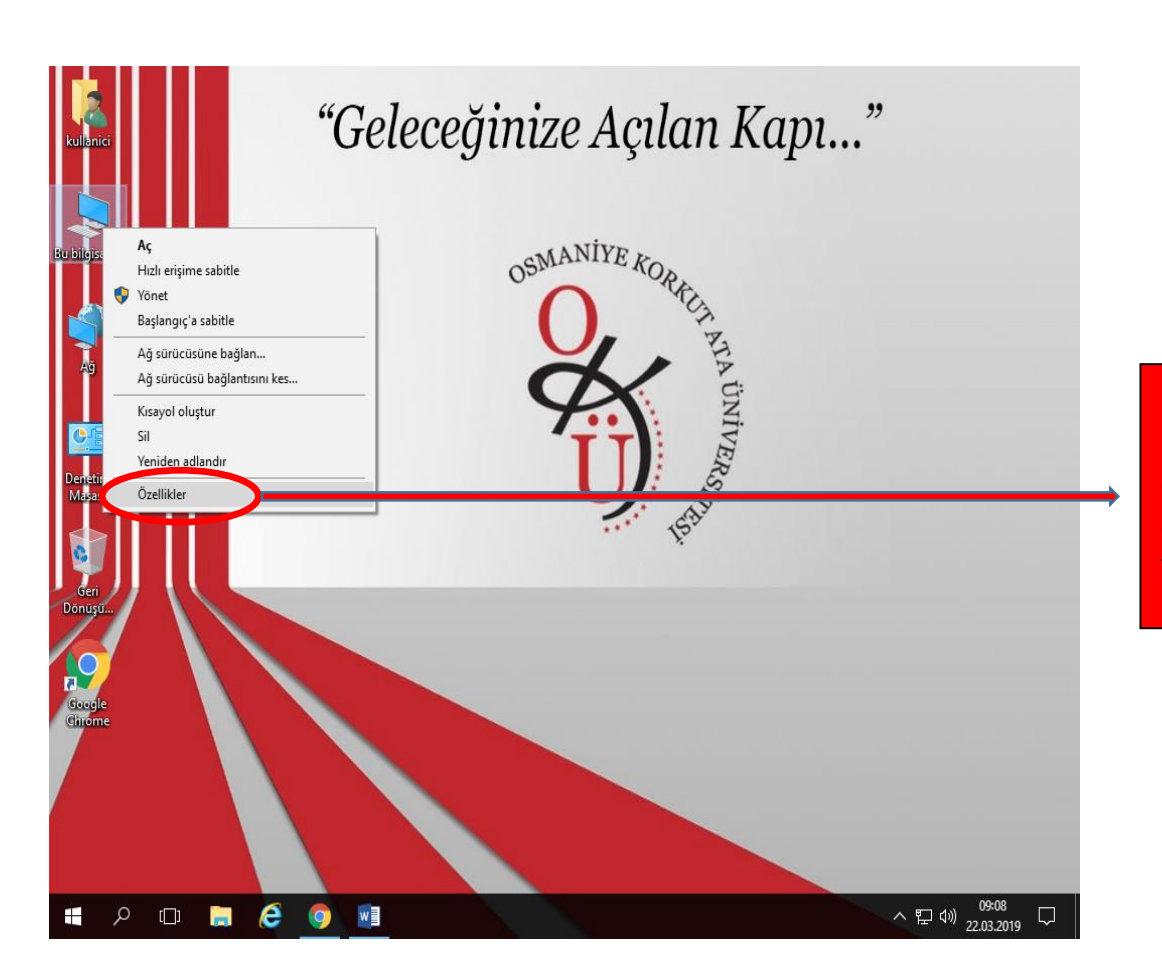

Masaüstünde "Bu bilgisayar" simgesine sağ tıklıyoruz. Açılan sekmede özelliklere tıklıyoruz.

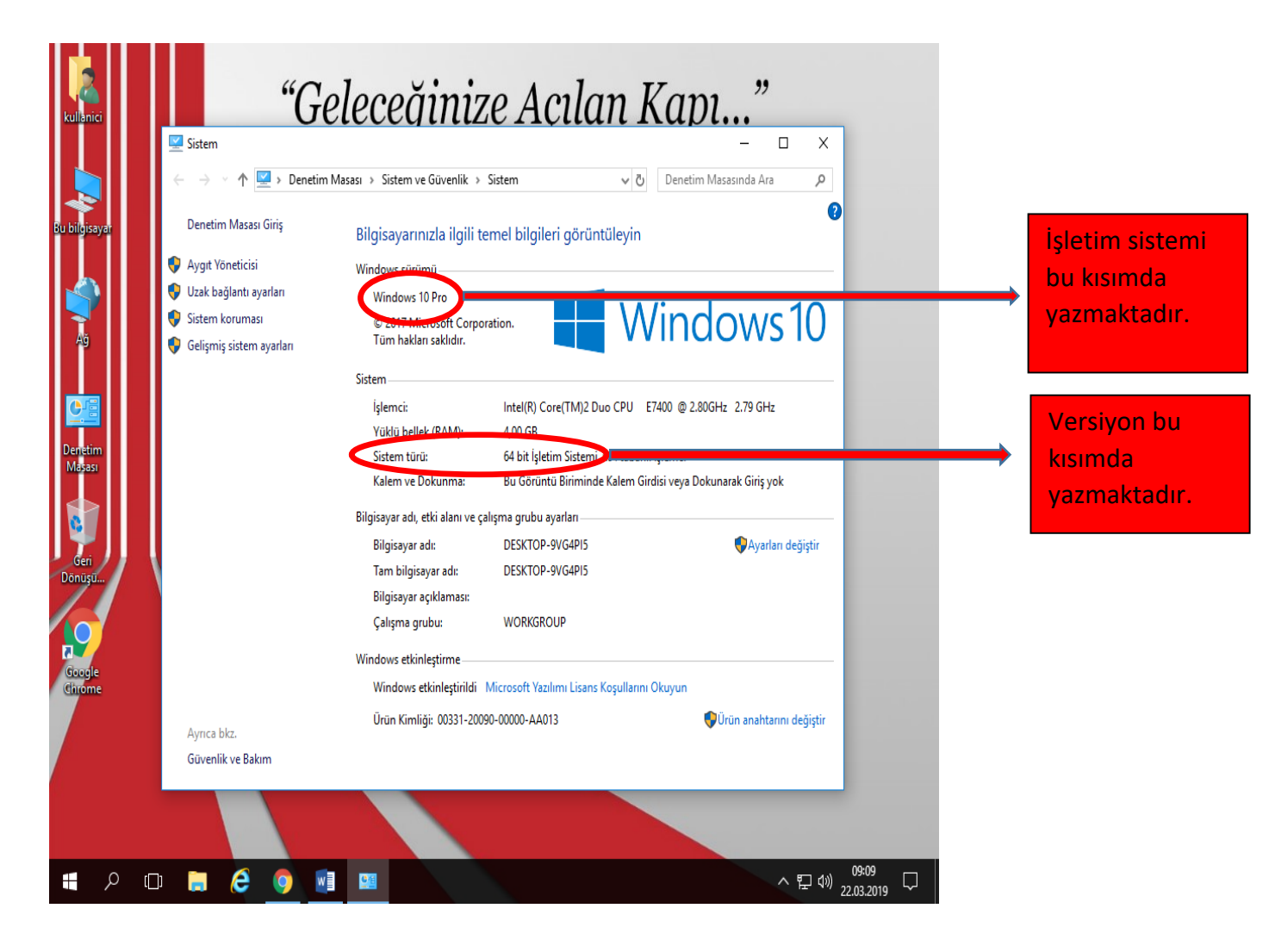

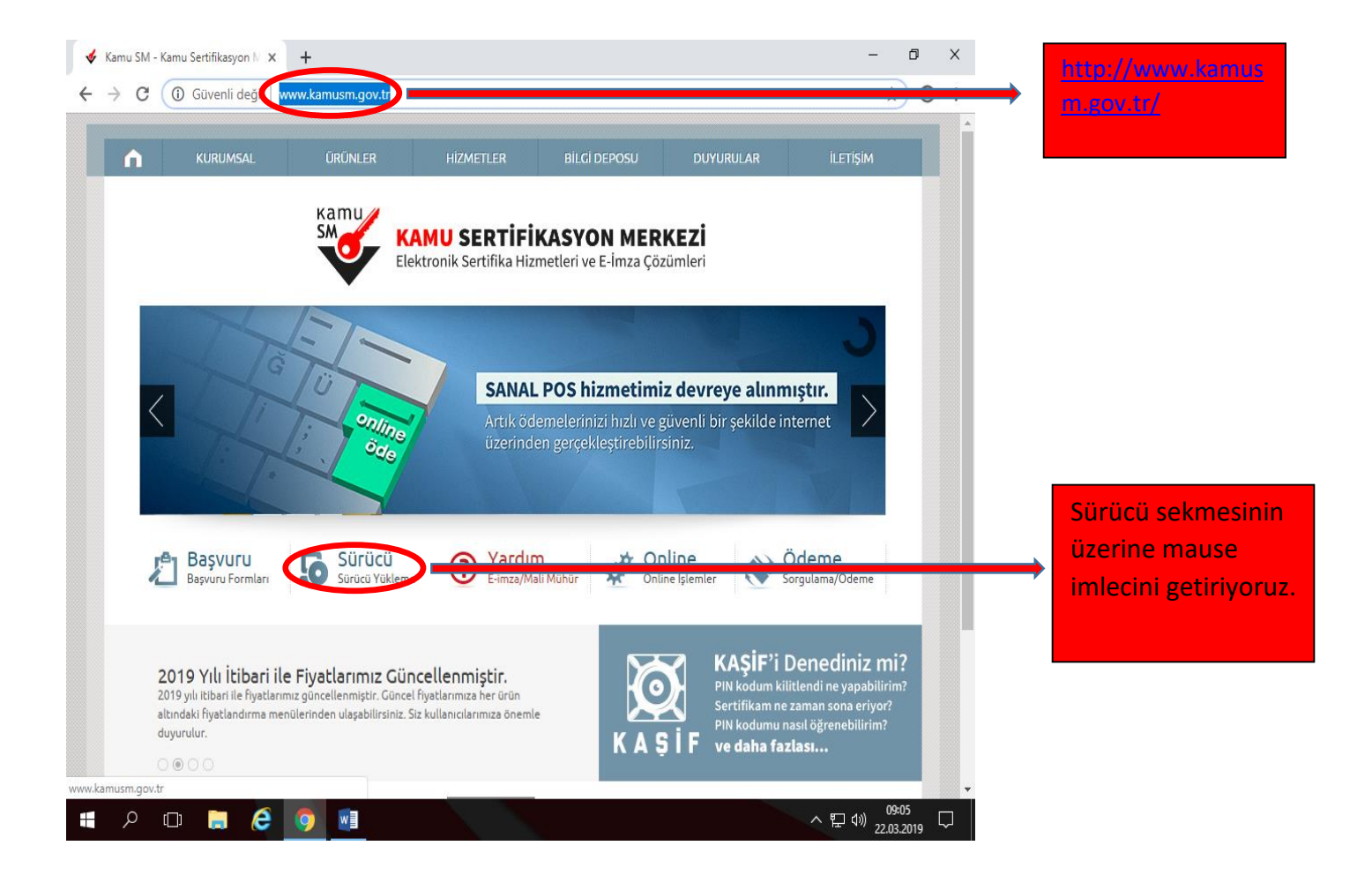

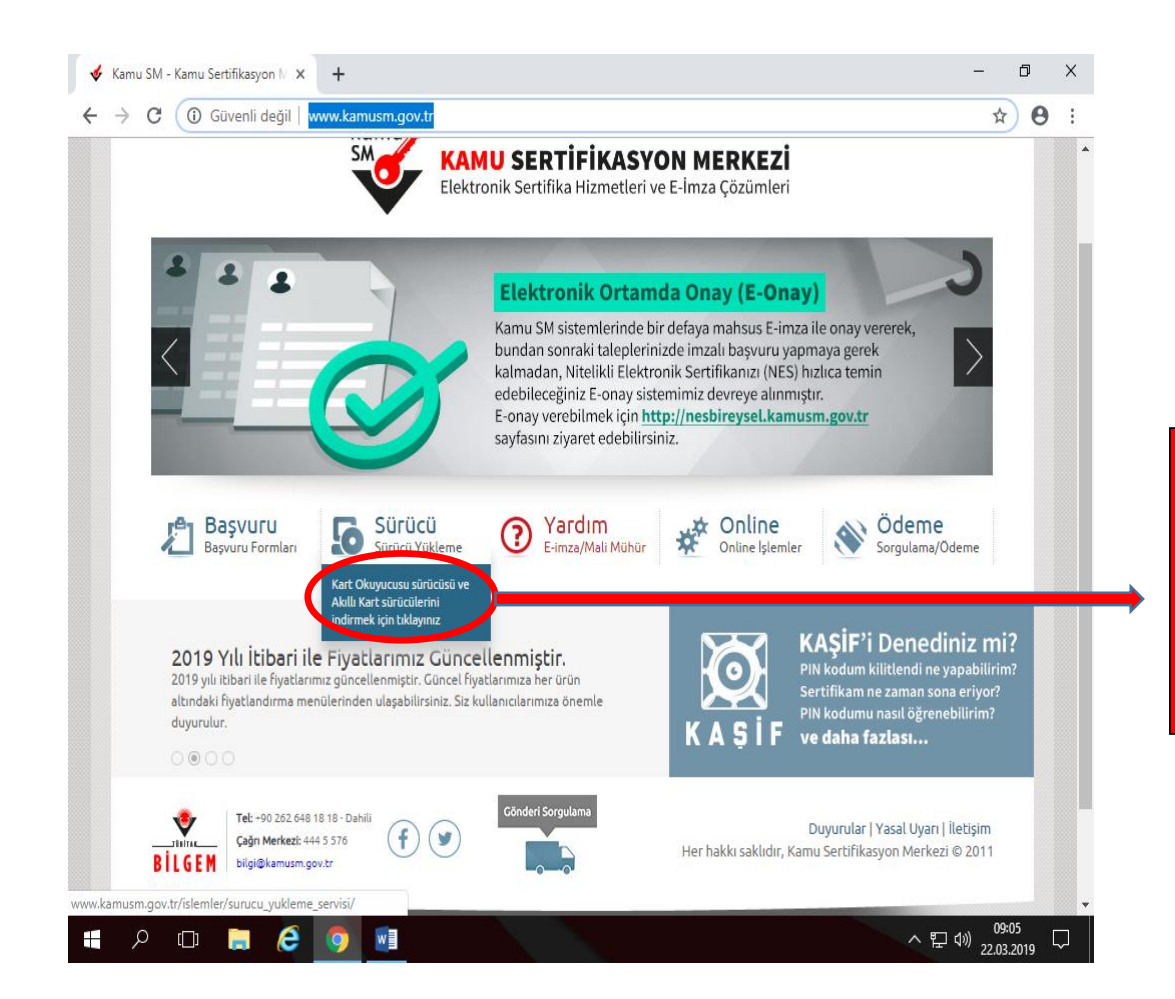

 "[Kart Okuyucusu](http://www.kamusm.gov.tr/islemler/surucu_yukleme_servisi/)  [sürücüsü ve Akıllı](http://www.kamusm.gov.tr/islemler/surucu_yukleme_servisi/)  [Kart sürücülerini](http://www.kamusm.gov.tr/islemler/surucu_yukleme_servisi/)  [indirmek için](http://www.kamusm.gov.tr/islemler/surucu_yukleme_servisi/)  [tıklayınız"](http://www.kamusm.gov.tr/islemler/surucu_yukleme_servisi/) kısmında açılır pencereye tıklıyoruz.

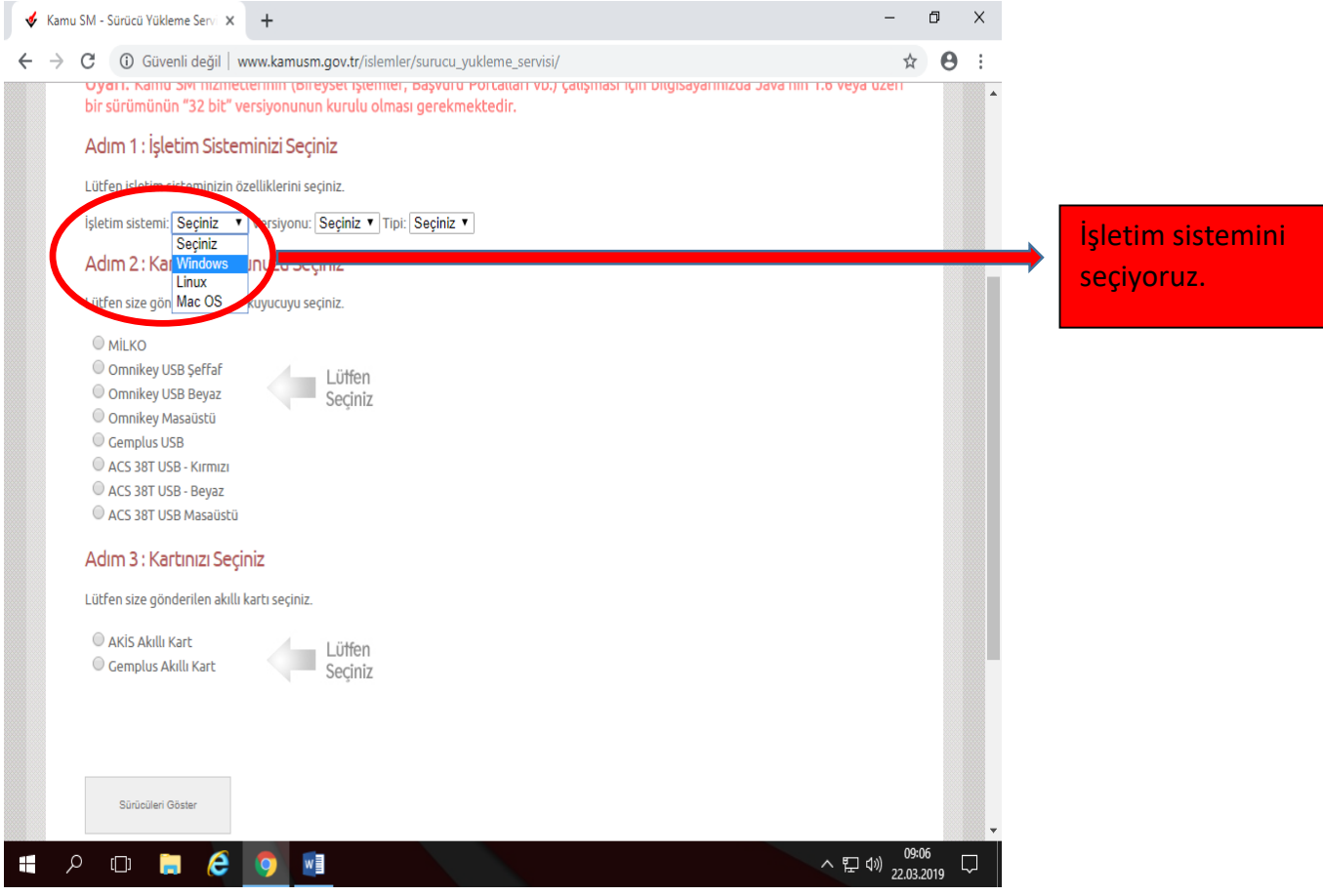

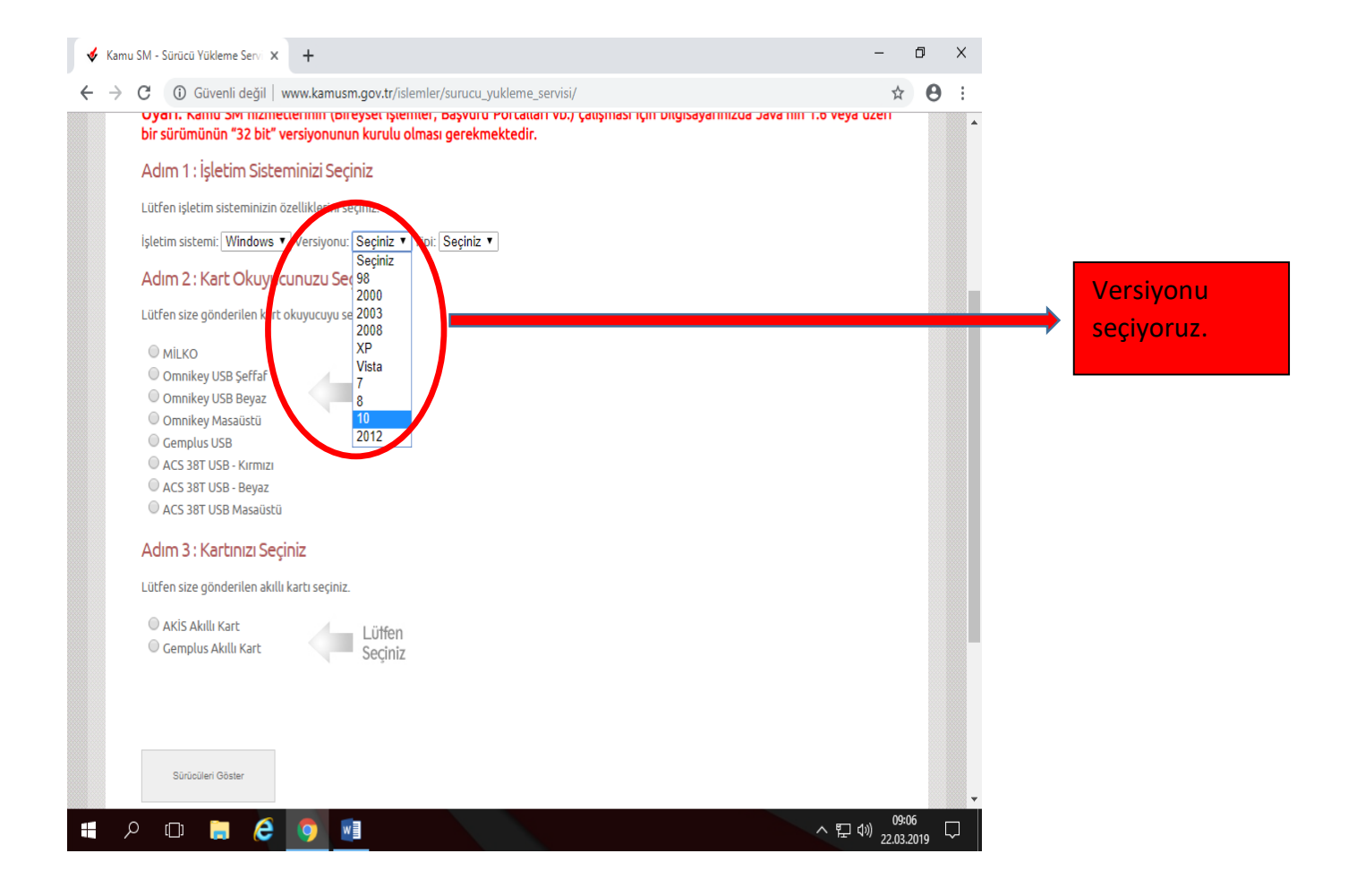

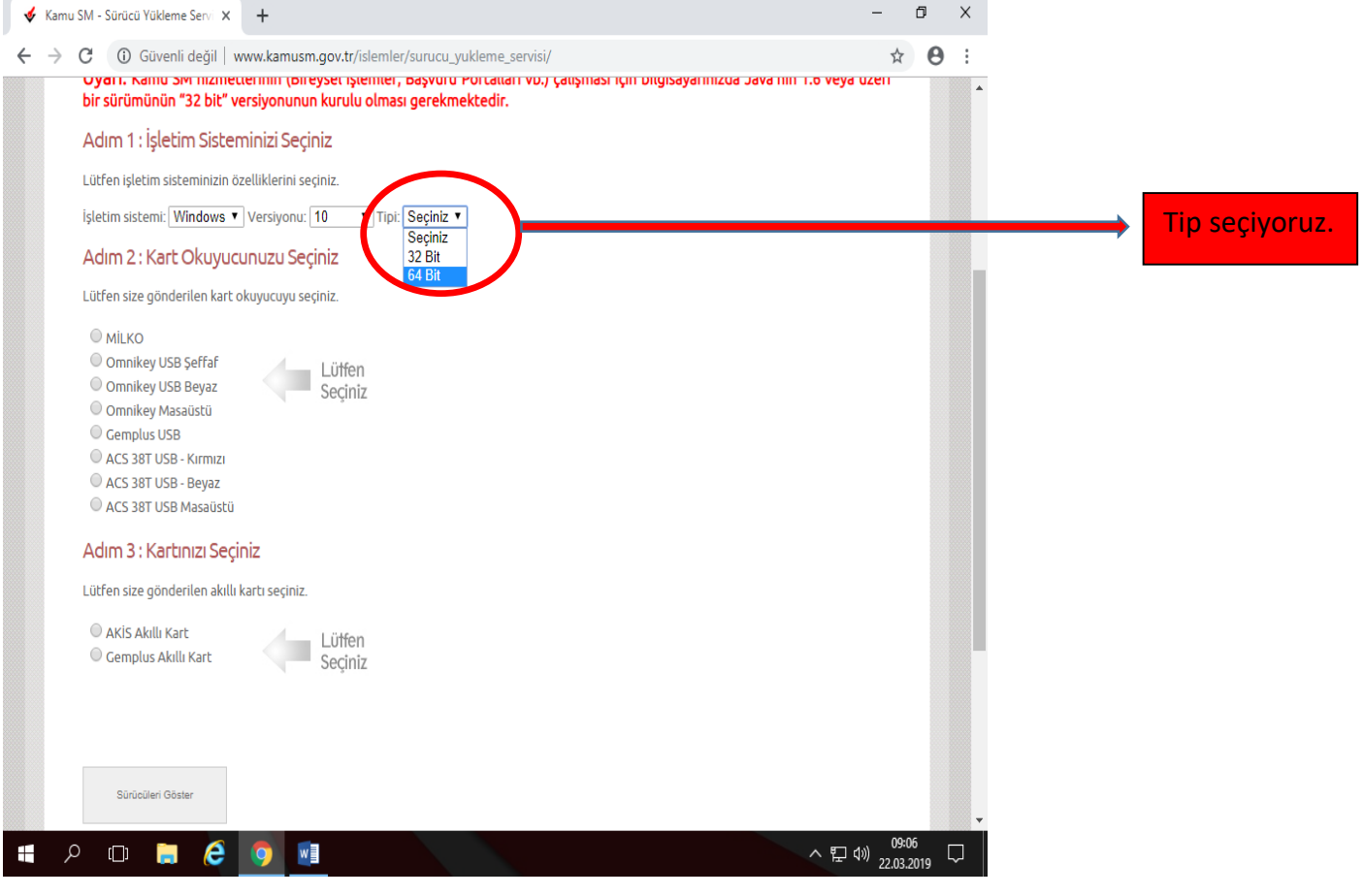

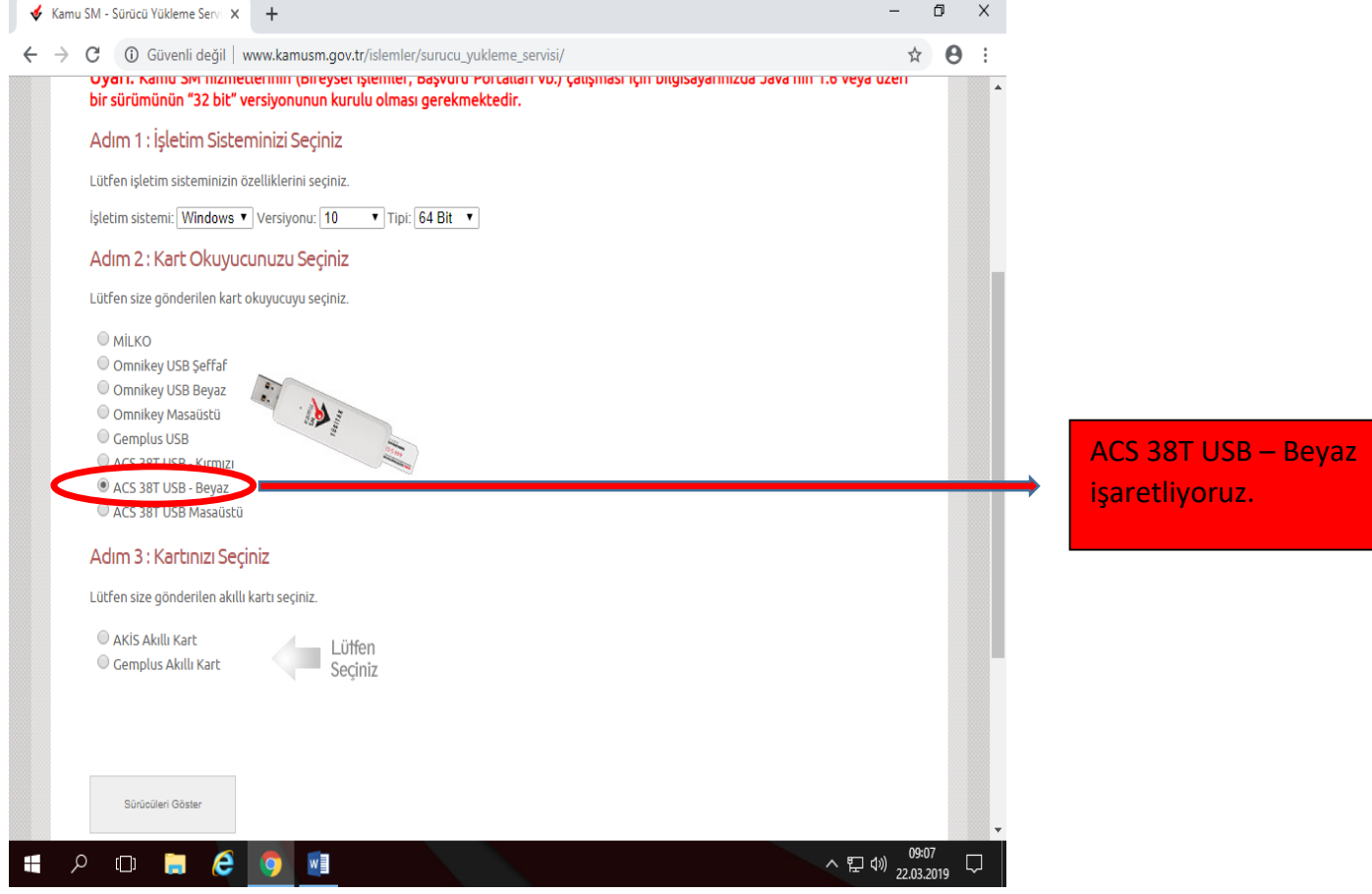

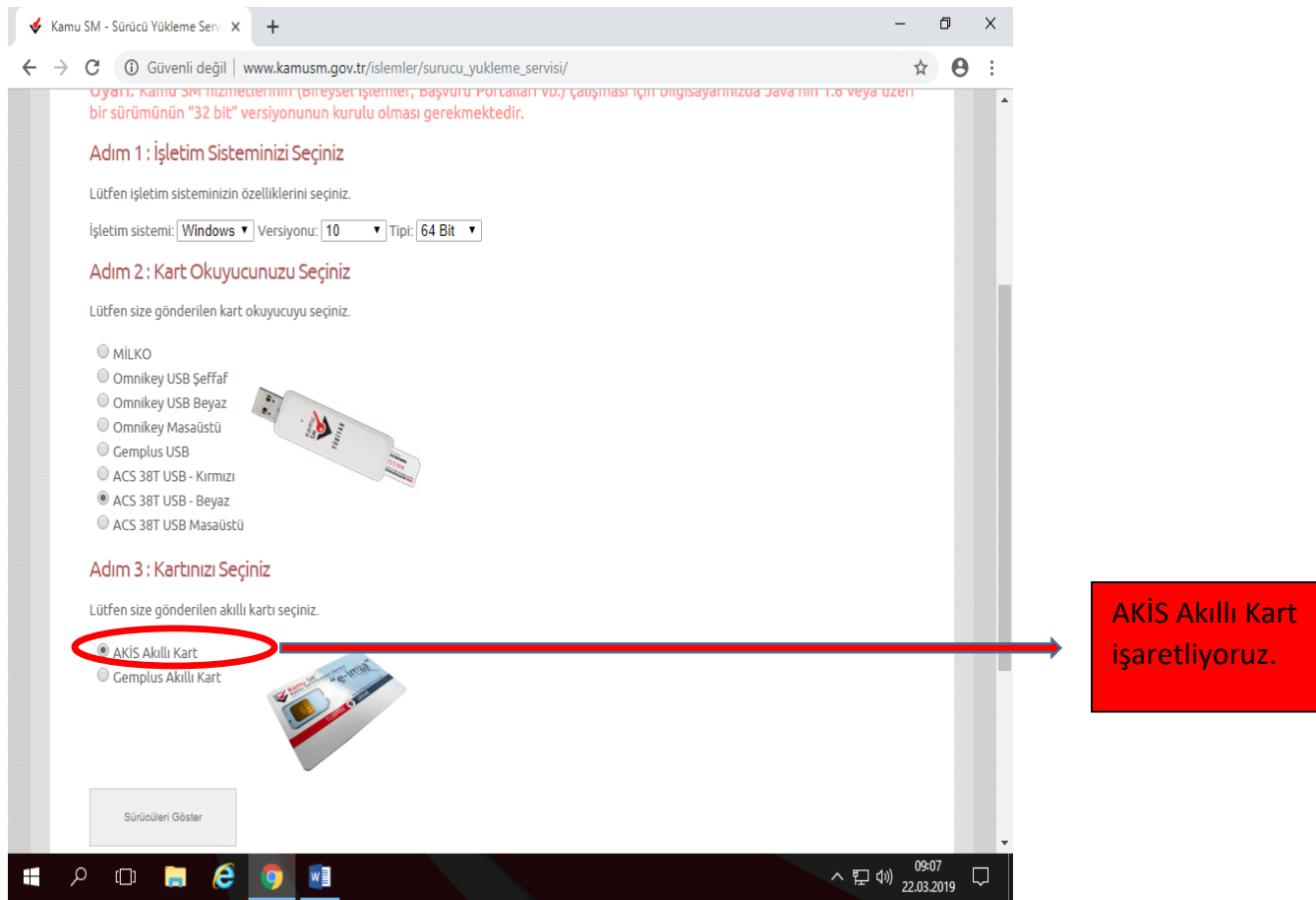

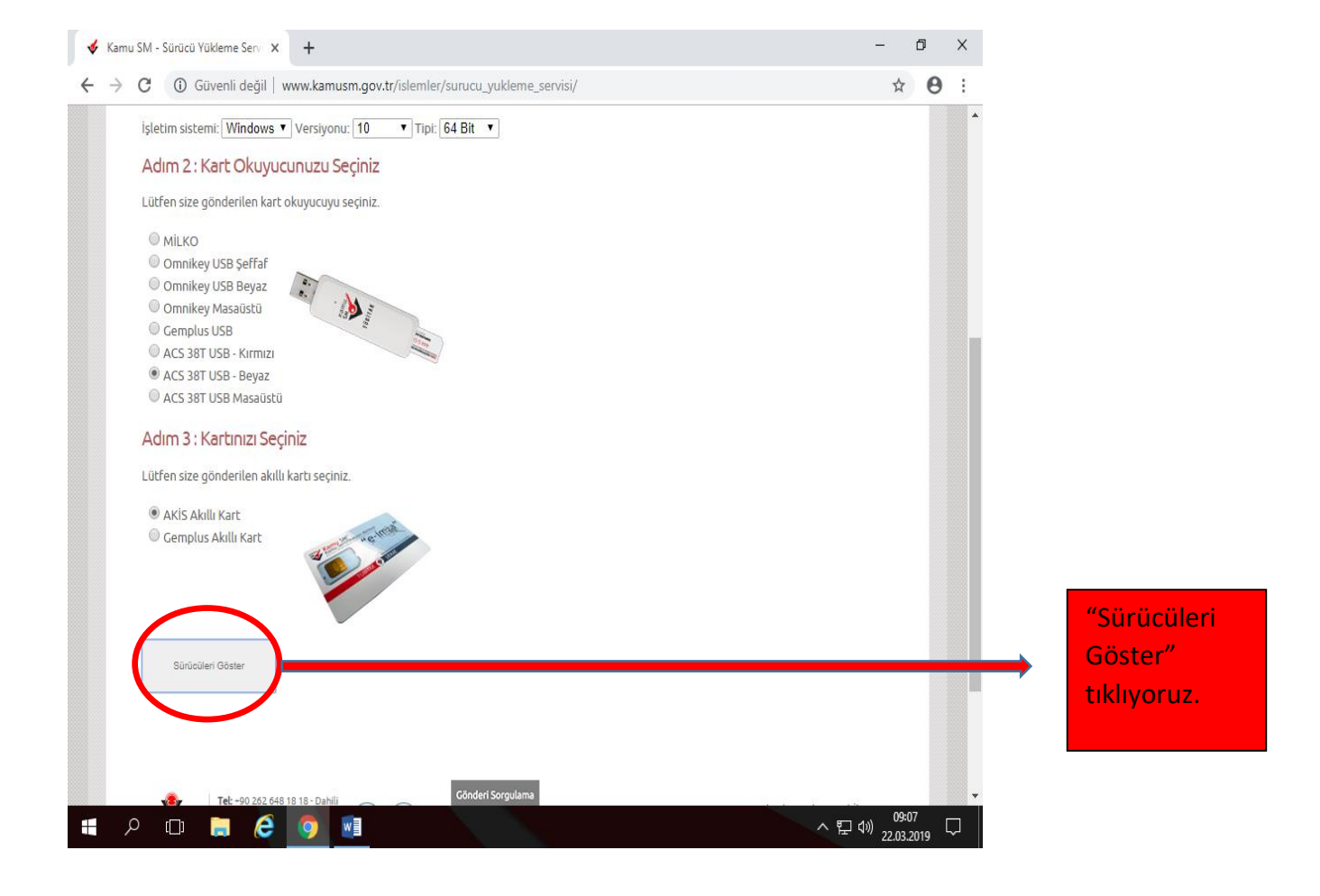

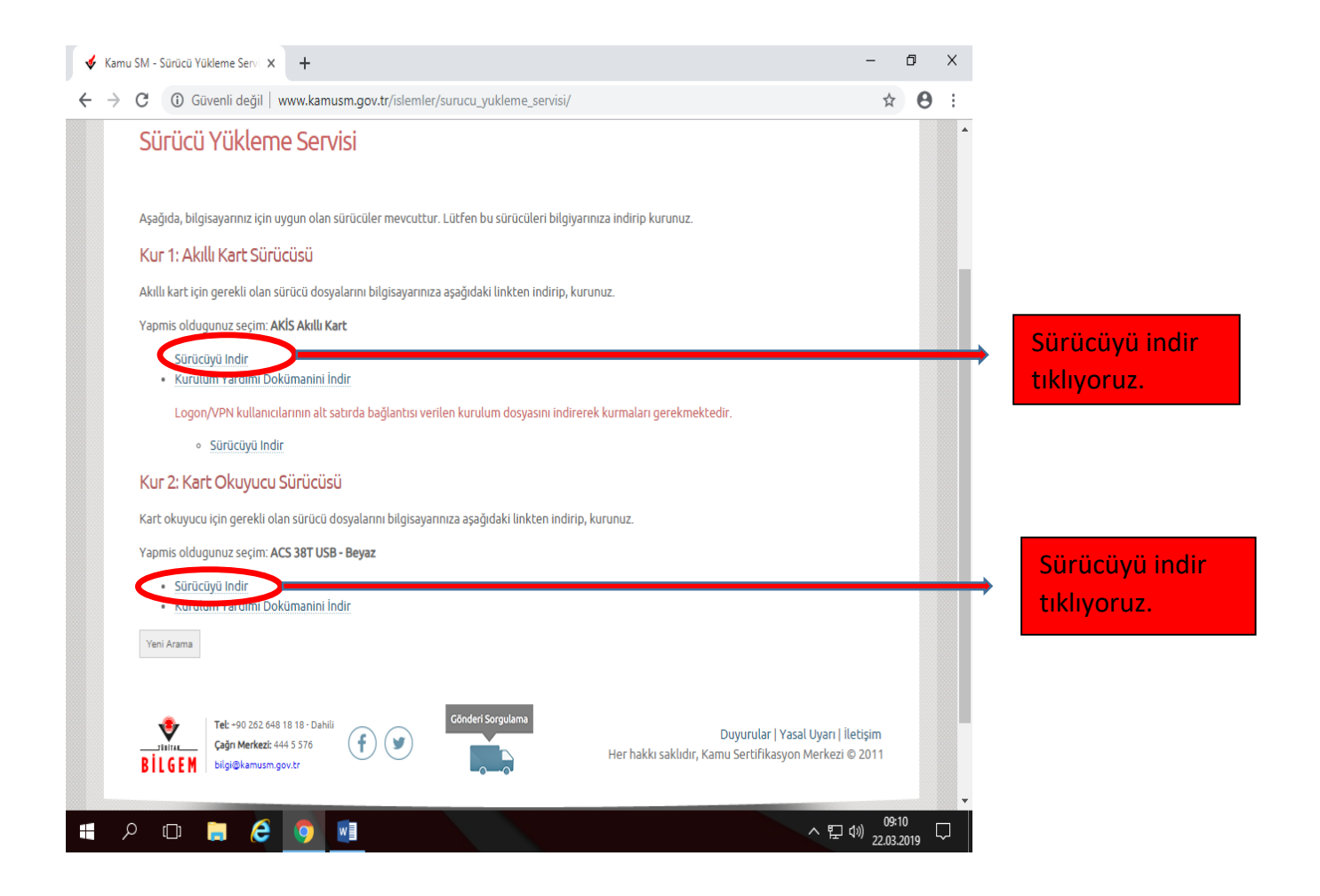

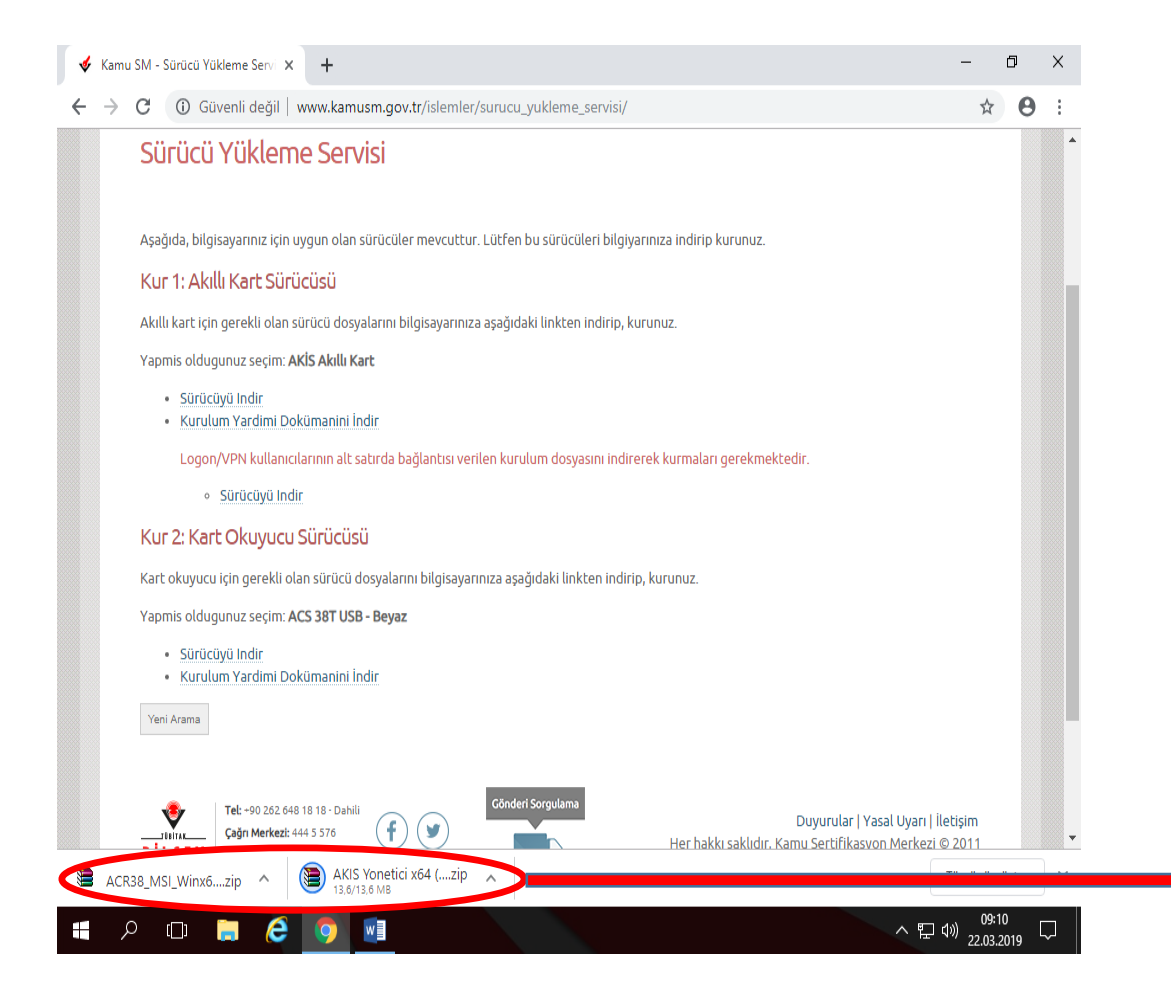

İndirilen sürücülerin kurulumu için çift tıklıyoruz. Kurulumları sırayla yapmak için öncelikle ACR38 dosyasını açıyoruz. Kurulum bittikten sonra AKİS yönetici dosyasını açıp kurulumu bitiriyoruz.

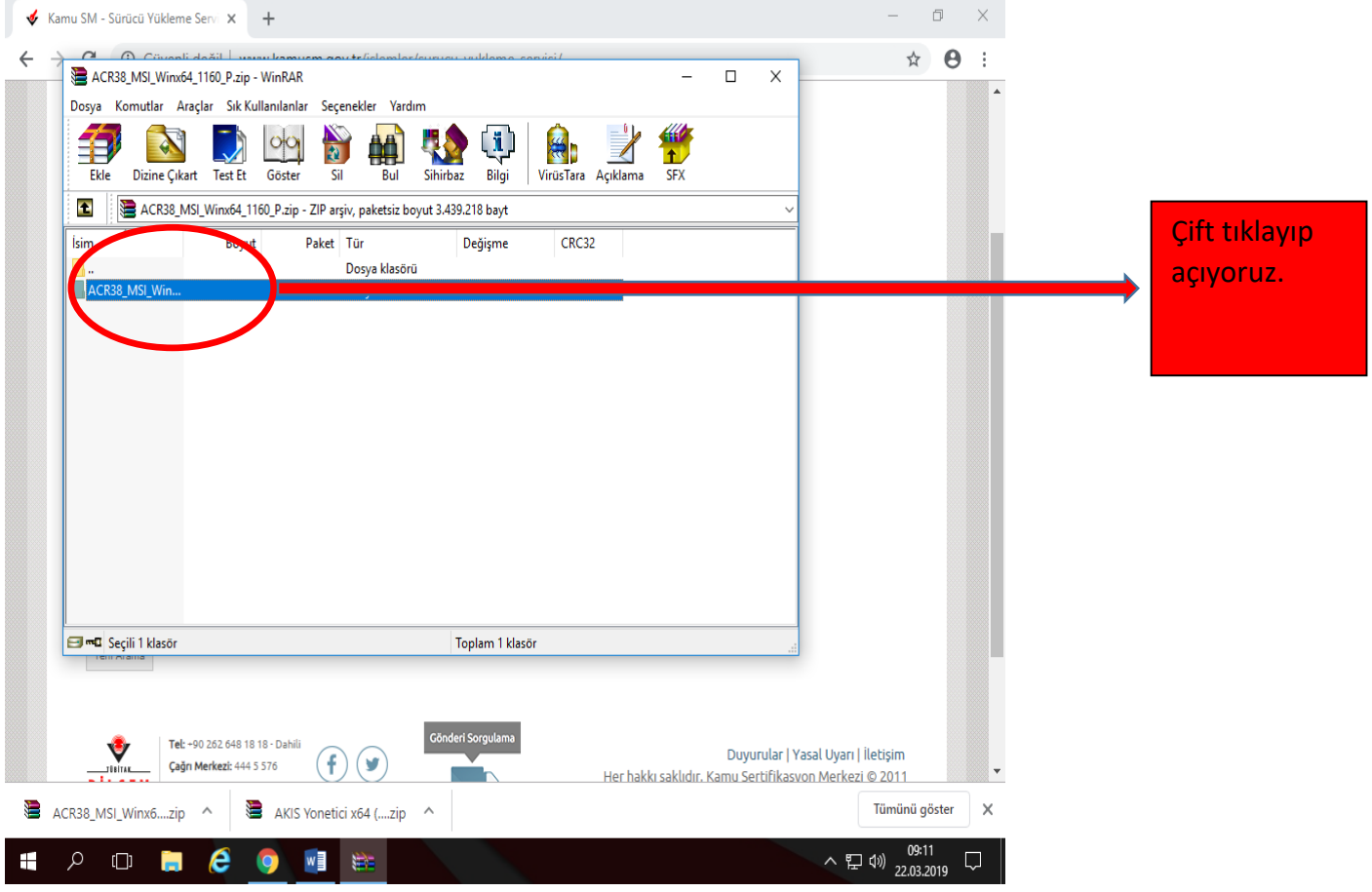

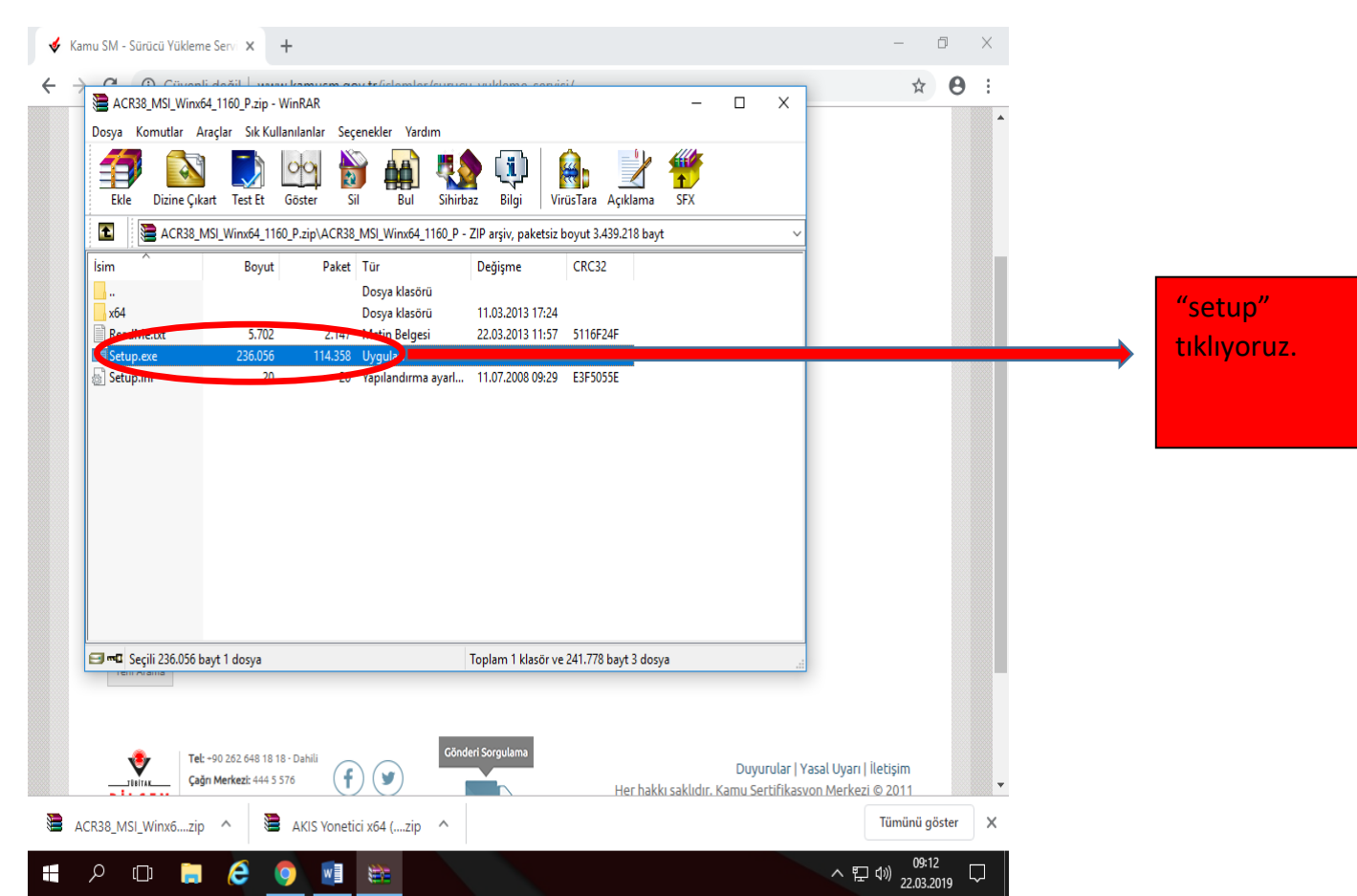

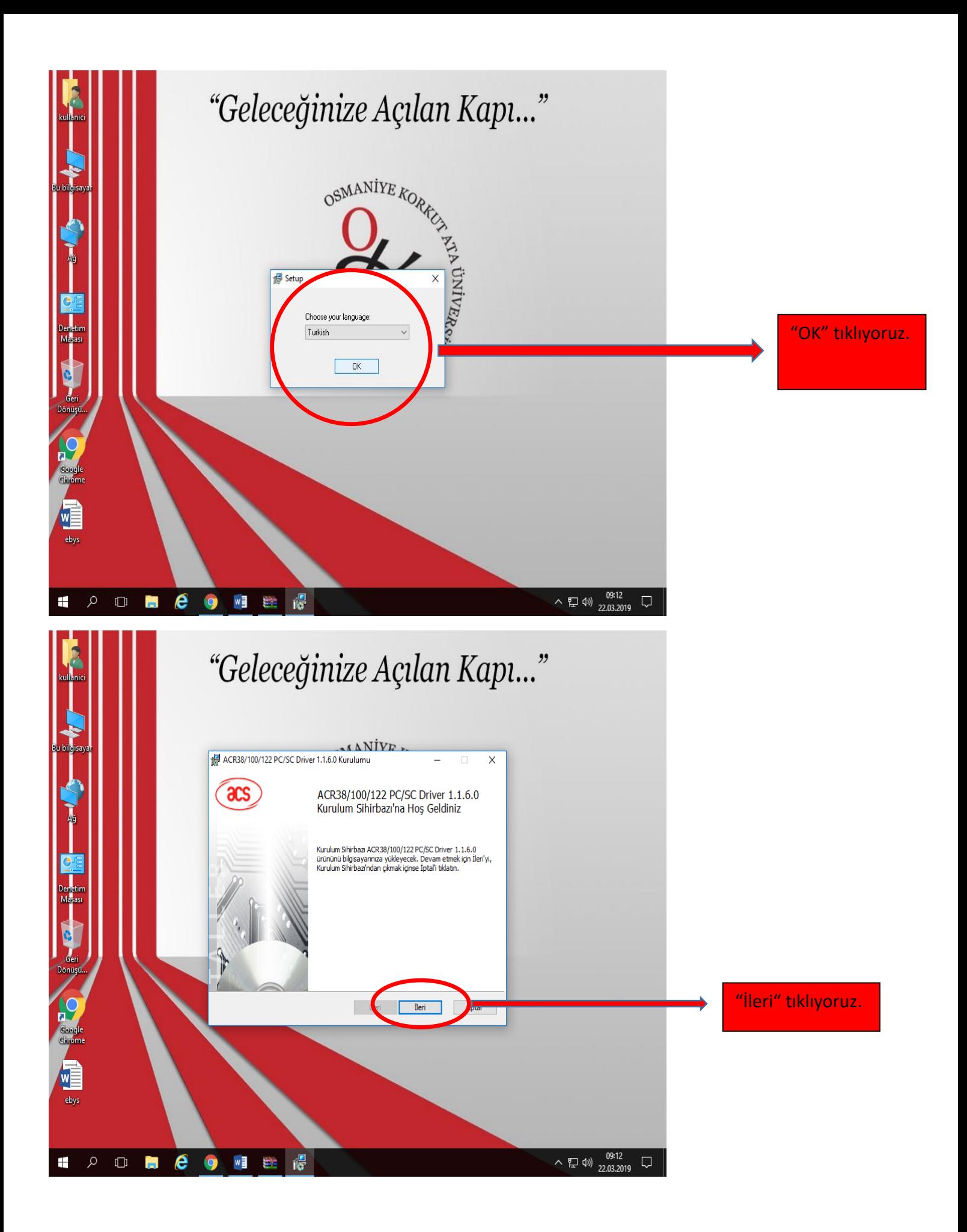

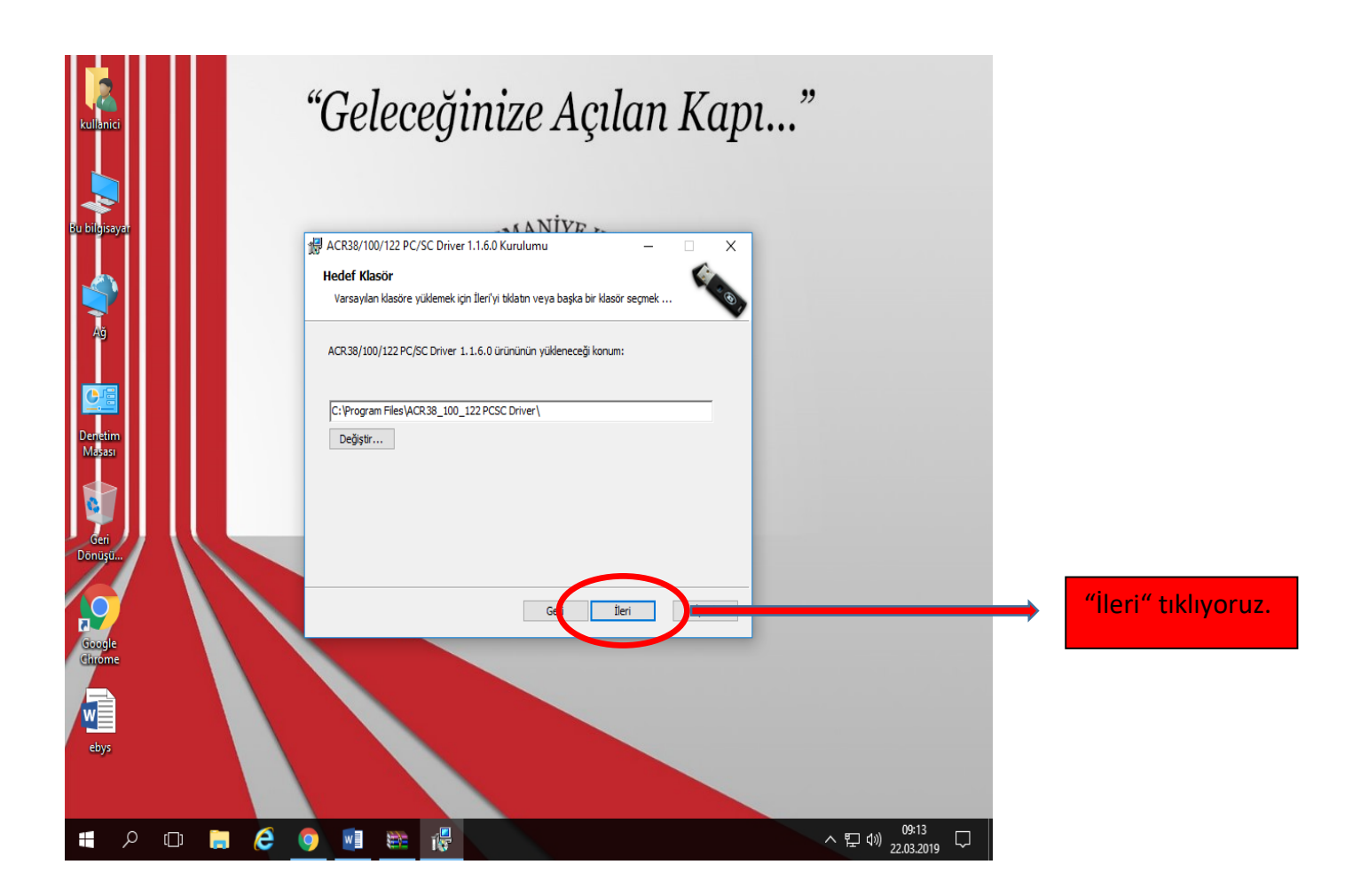

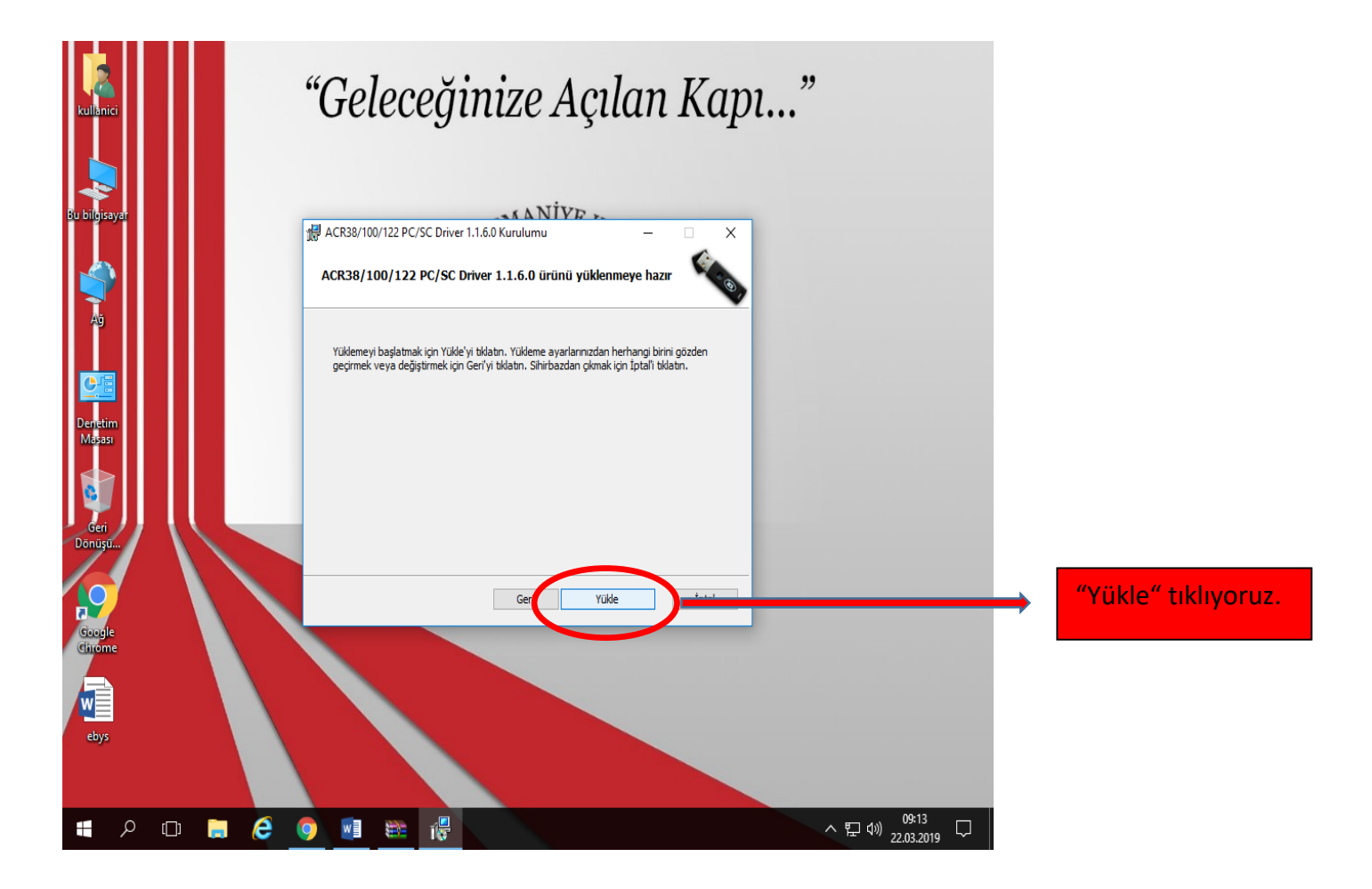

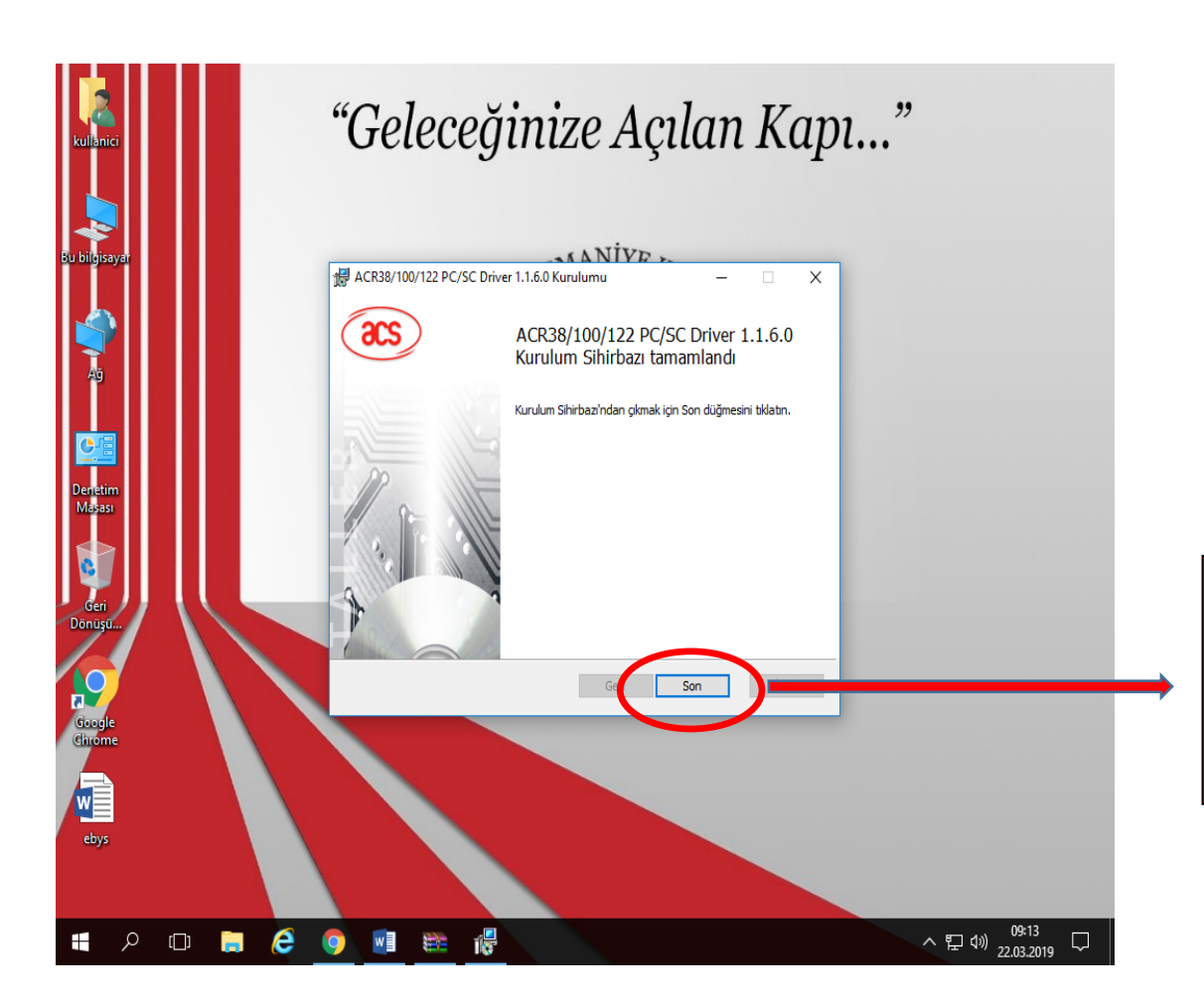

"son" tıklıyoruz. İlk kurulum tamamlandı. İkinci kuruluma geçiyoruz.

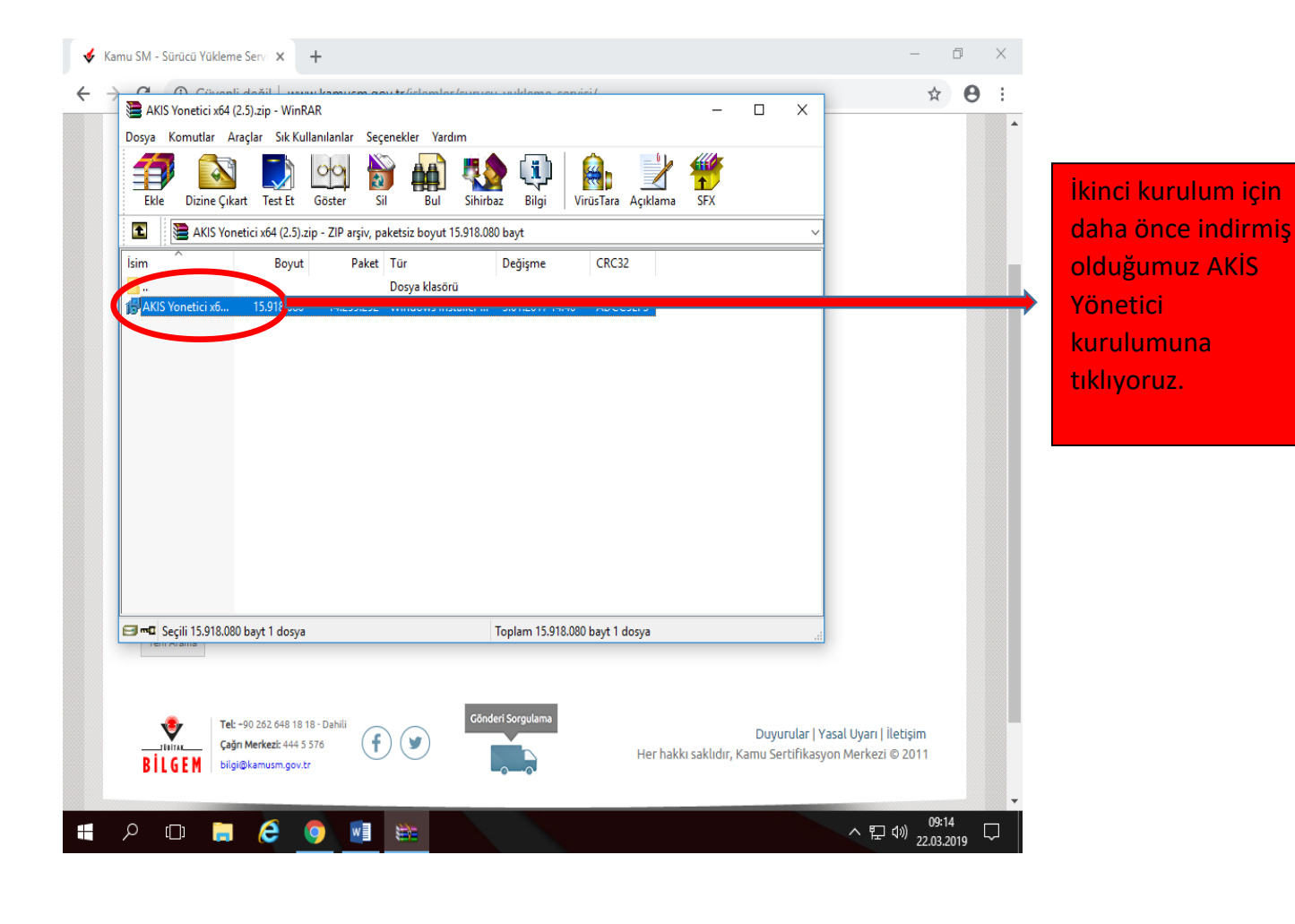

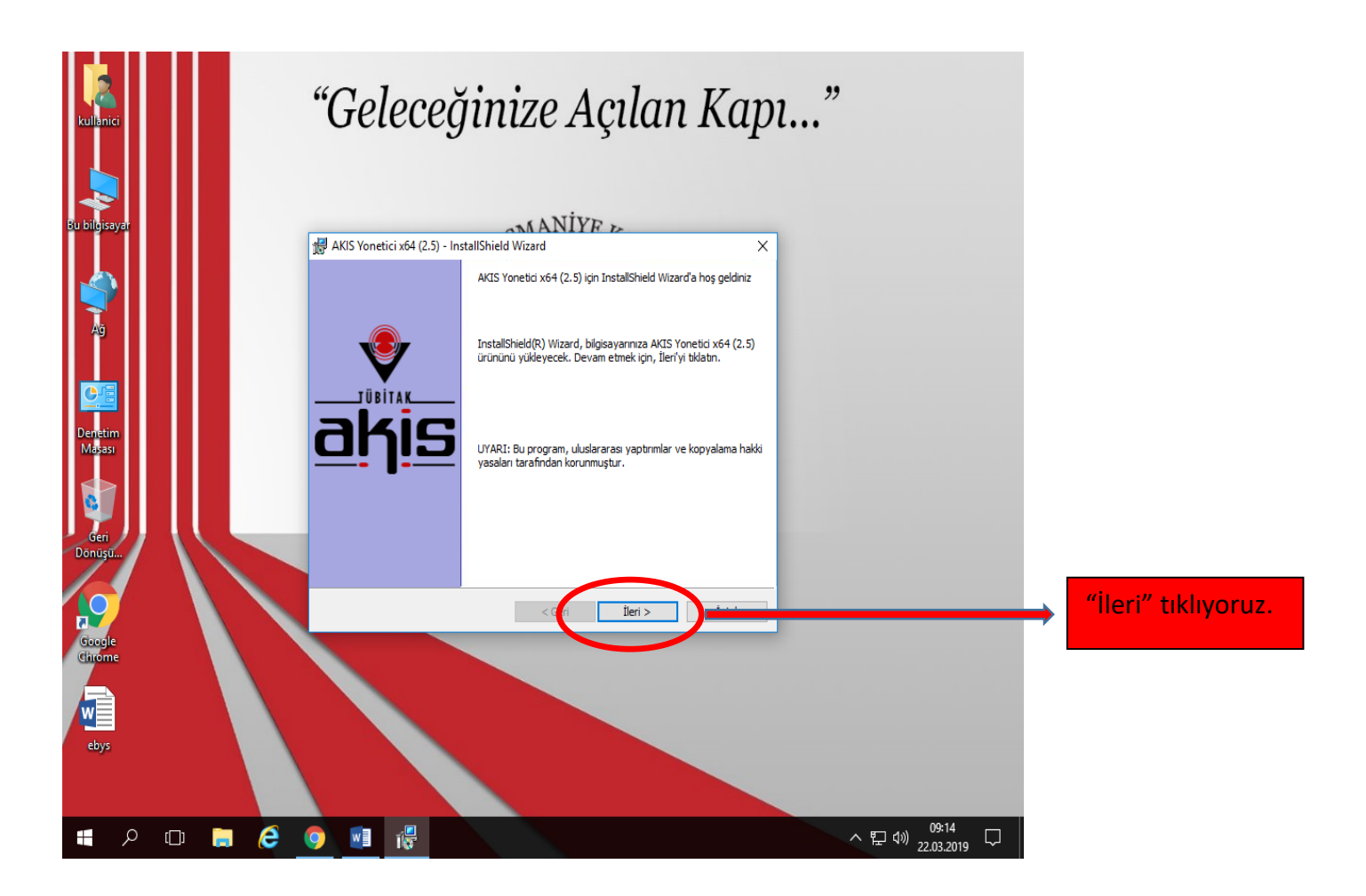

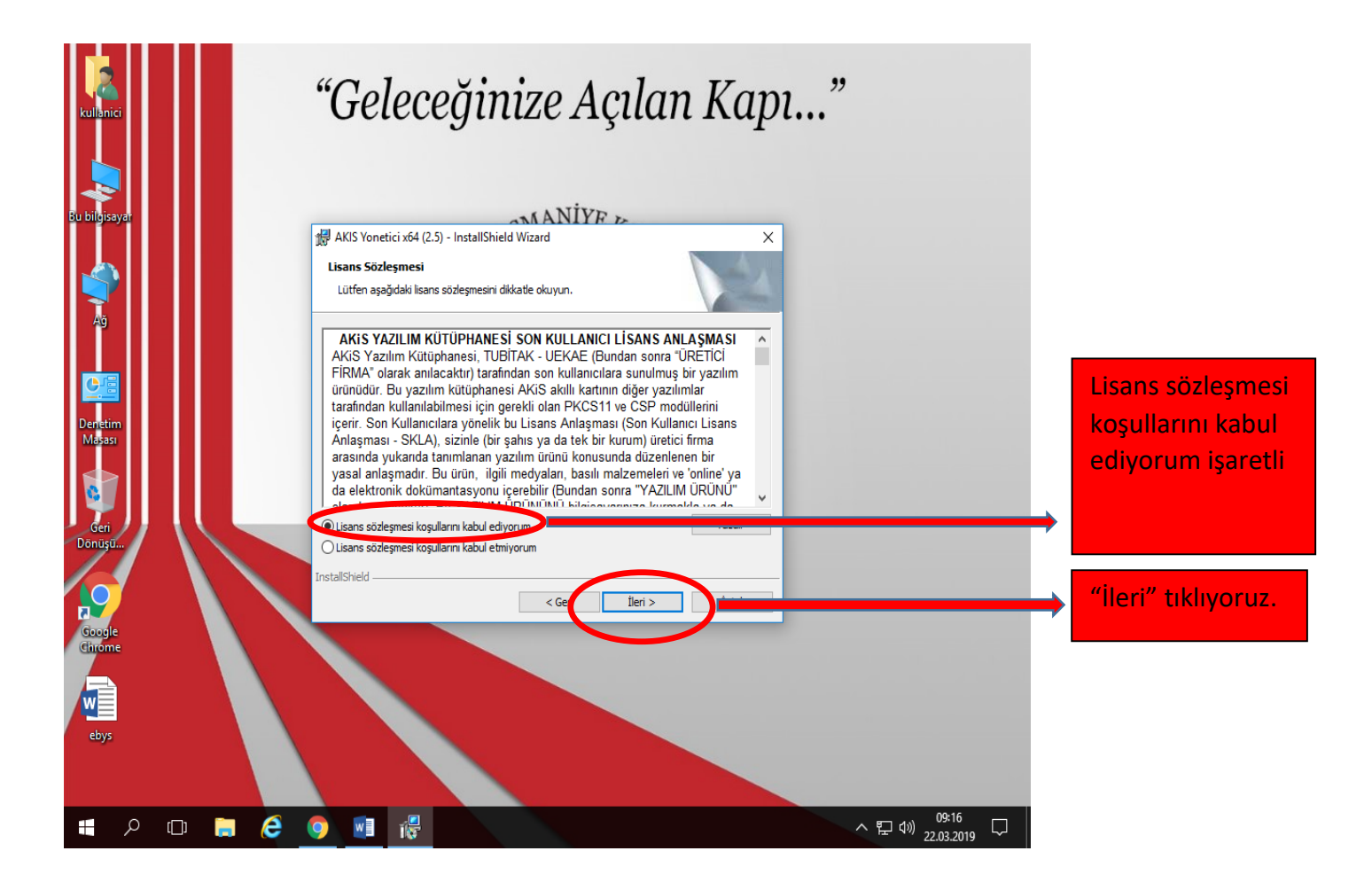

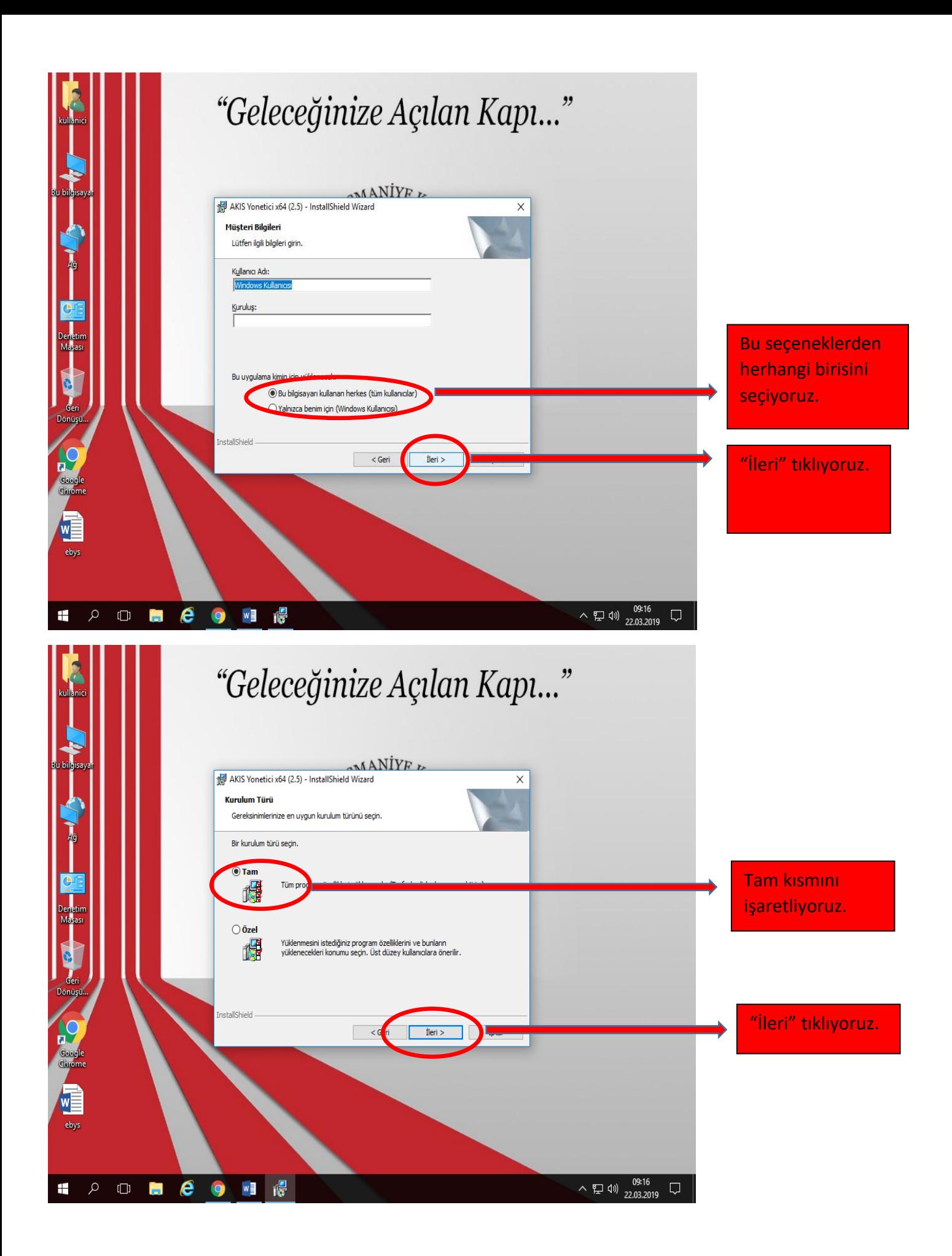

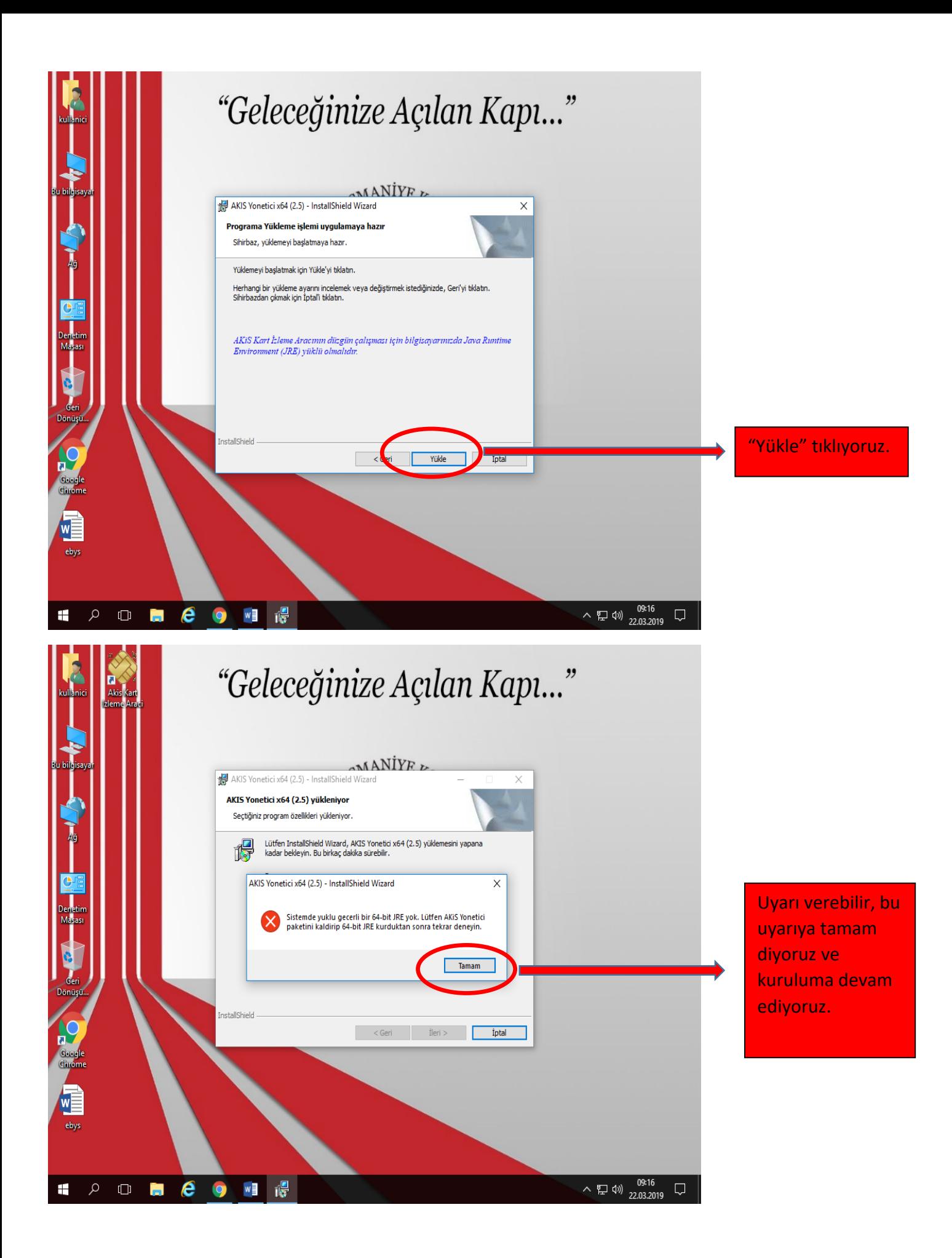

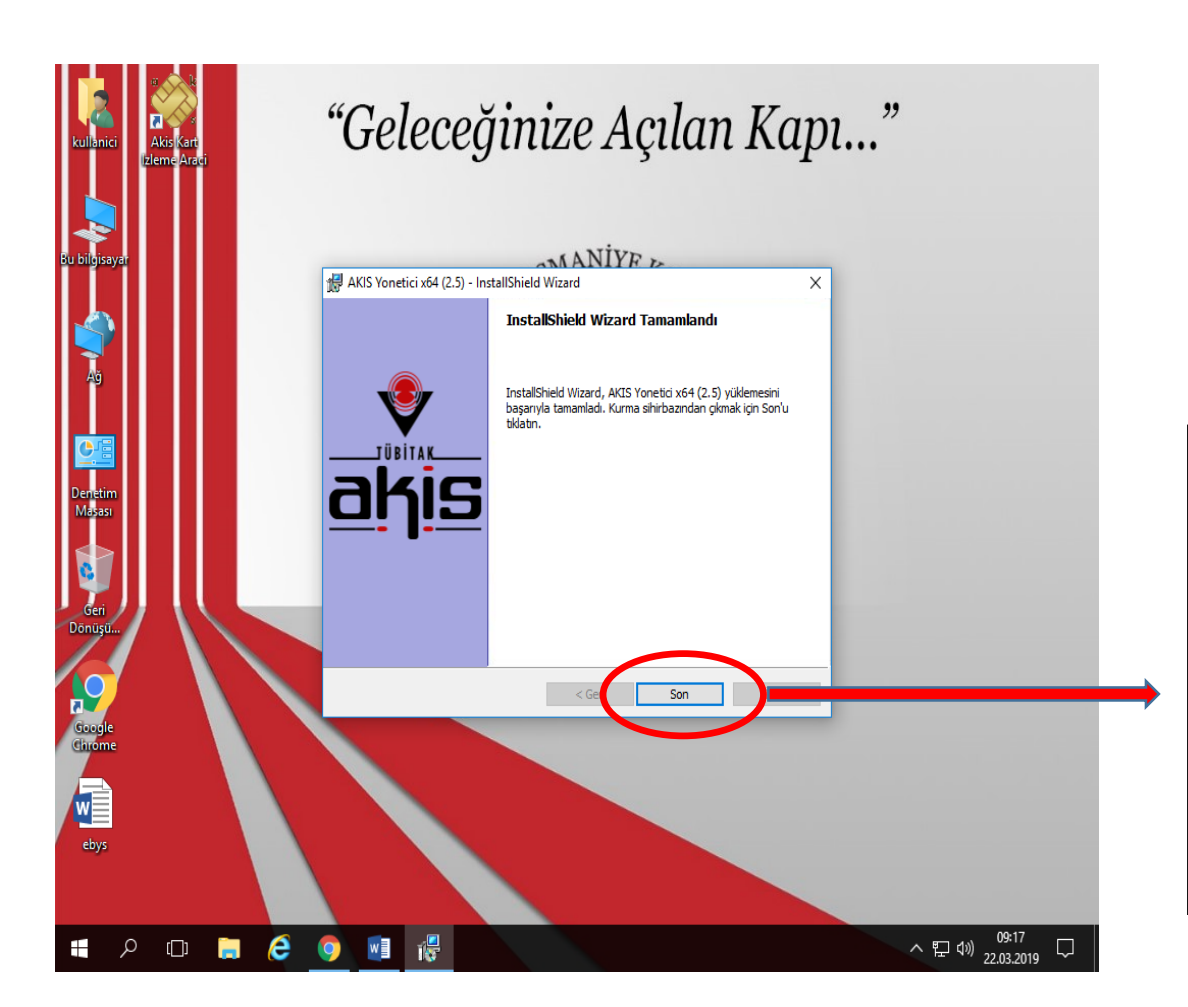

"Son" tıklıyoruz ve kurulumu tamamlıyoruz. İşlem bittikten sonra E-imza ACS 38T USB – Beyaz aparatını USB üzerinden bilgisayara bağlıyoruz.